#### Software URL: www.studentcares.net

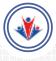

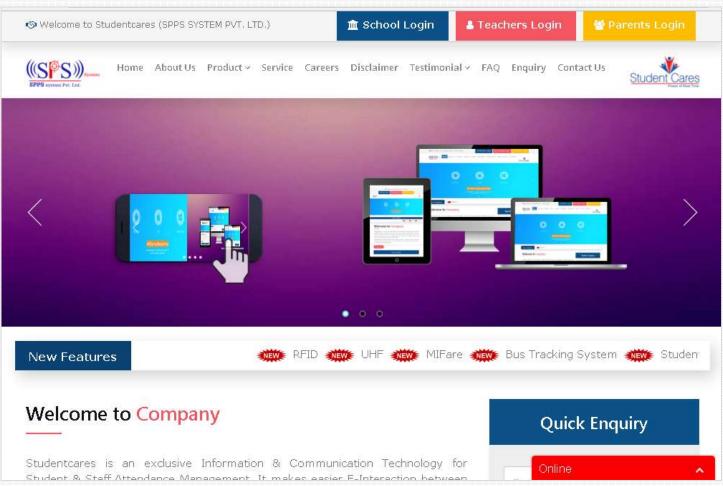

### Click on Parent Login Button

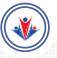

Click here for parents login

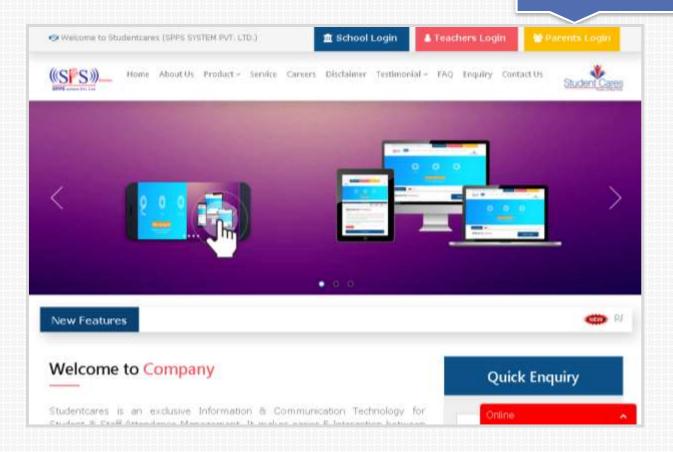

### Now you have to Click on **SIGN UP** button for new Parent Registration.

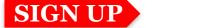

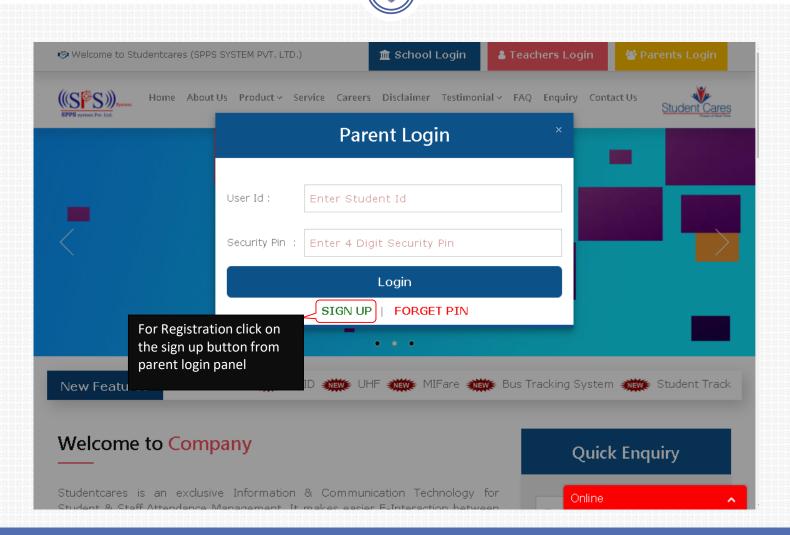

### You have to enter **Student Registration ID** and **Registered Mobile Number.**

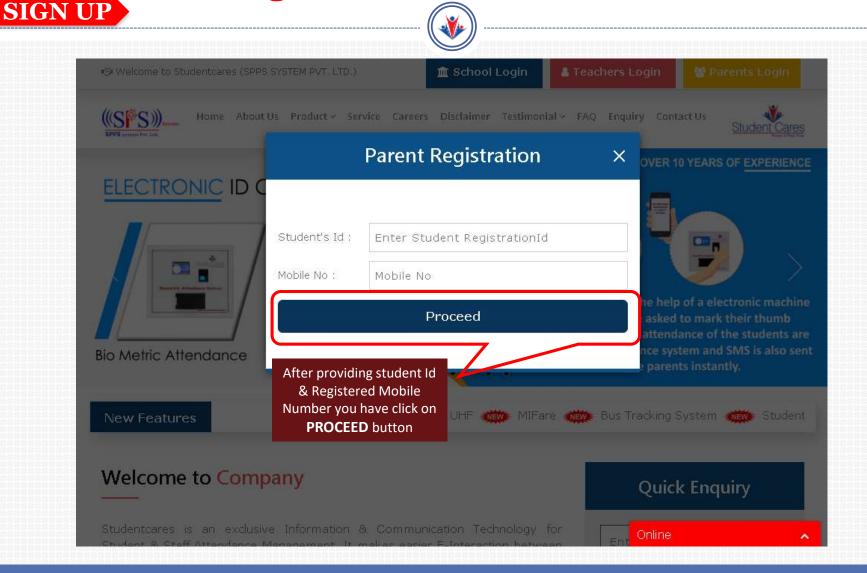

# After providing this you **get OTP (One Time Password)** on your Registered Mobile Number.

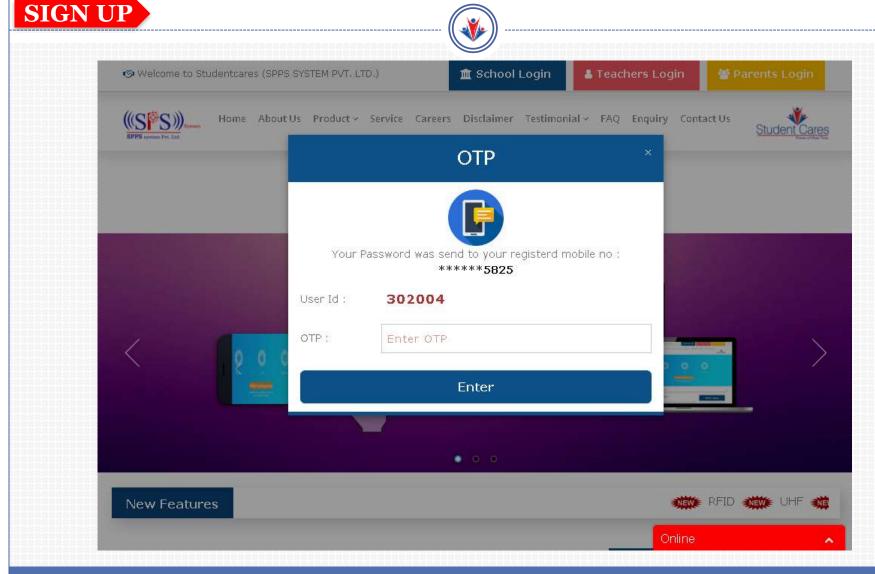

# After entering OTP you have to set Pin for parent Login, It must be 4 digits only.

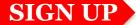

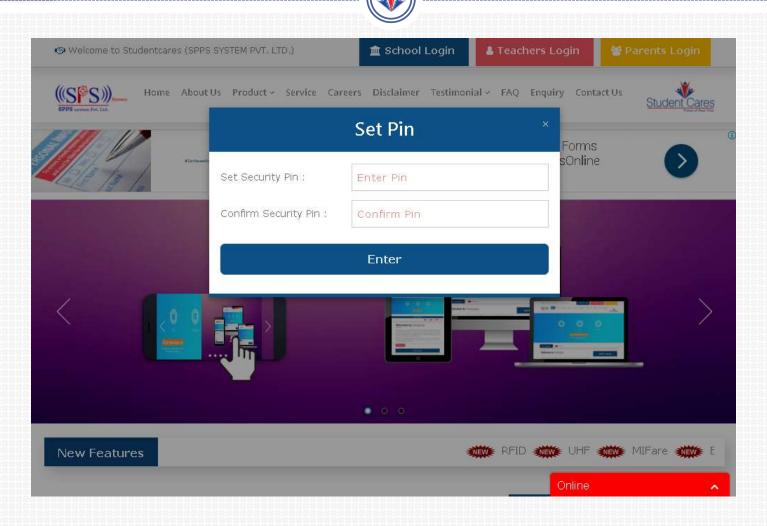

Once you successfully set the pin, you get confirmation popup about **Registration ID** and **Security Pin.** 

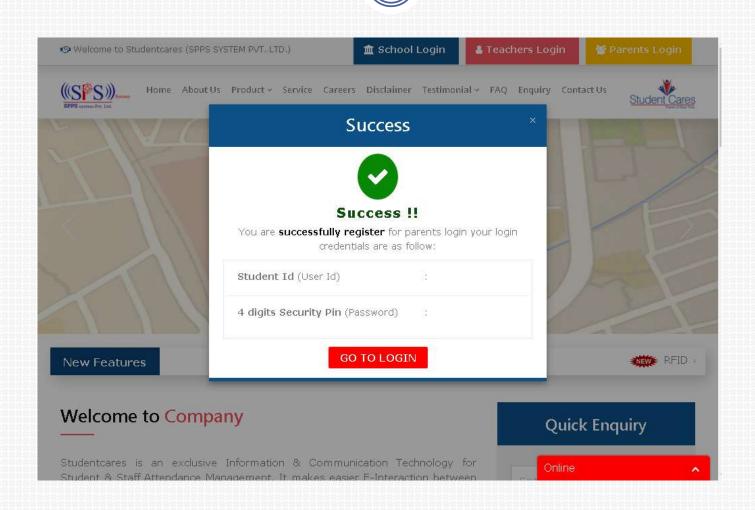

After setting the pin, now you have to provide your student **Registration**Credentials (Student ID and the four digits Pin) for login.

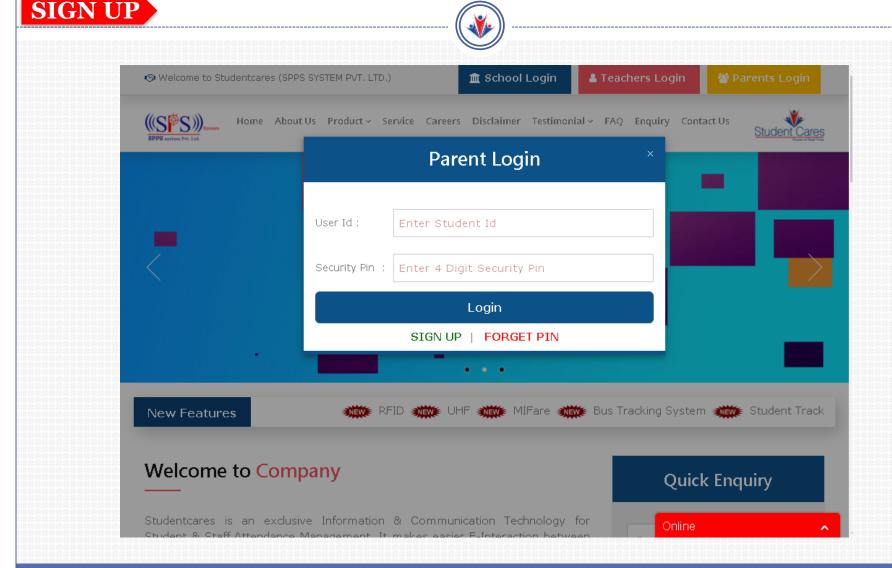

If user didn't remember the pin, he can apply for new pin anytime by just clicking on **Forget Pin** link.

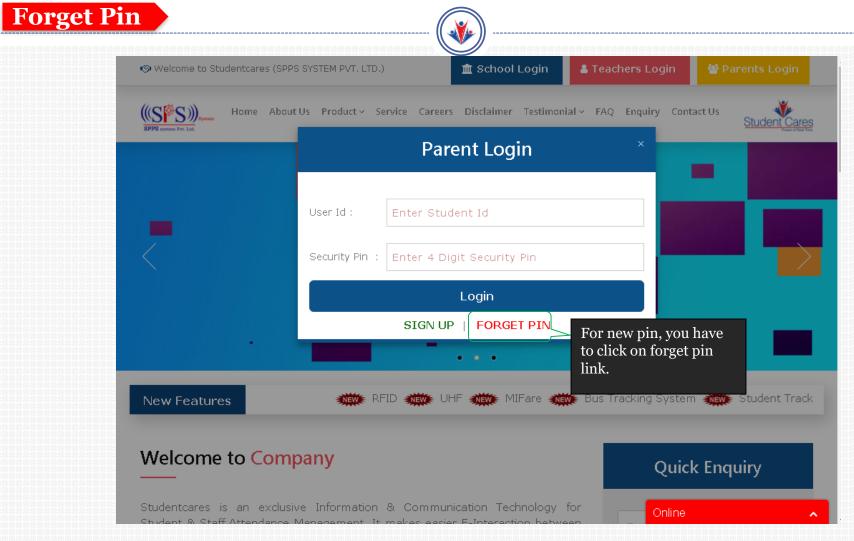

### Forget pin popup is open, and then you have to enter Student Registration ID and Registered Mobile Number.

**Forget Pin** 

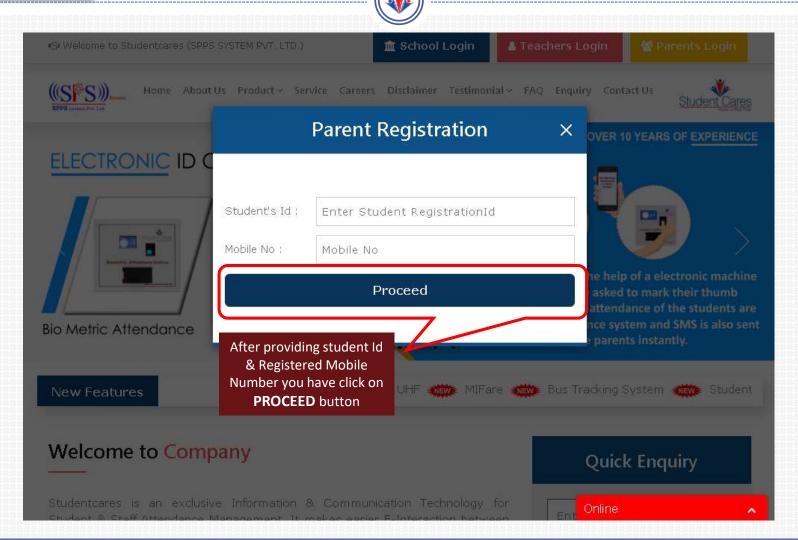

# After providing this you get **OTP** (**One Time Password**) on your registered Mobile Number.

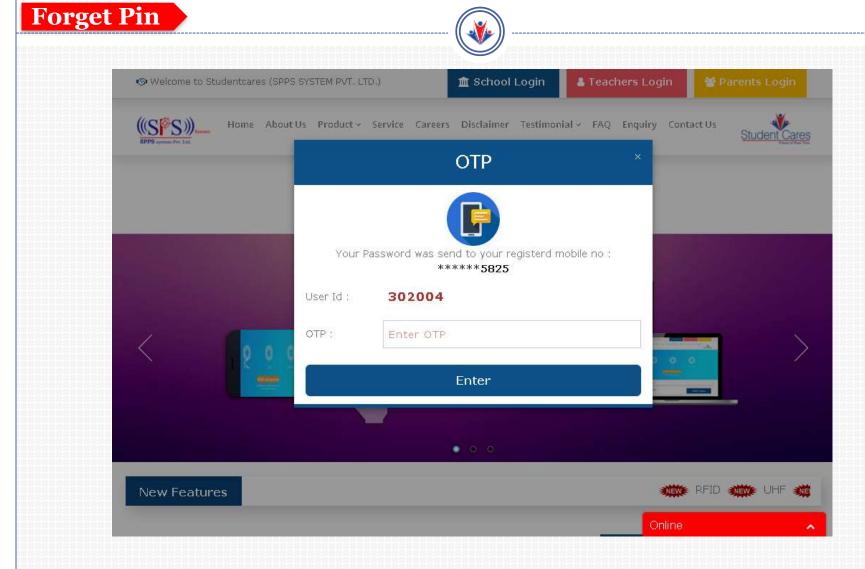

### After entering OTP you have to set pin for **Parent Login**, It must be 4 digits only.

### Forget Pin

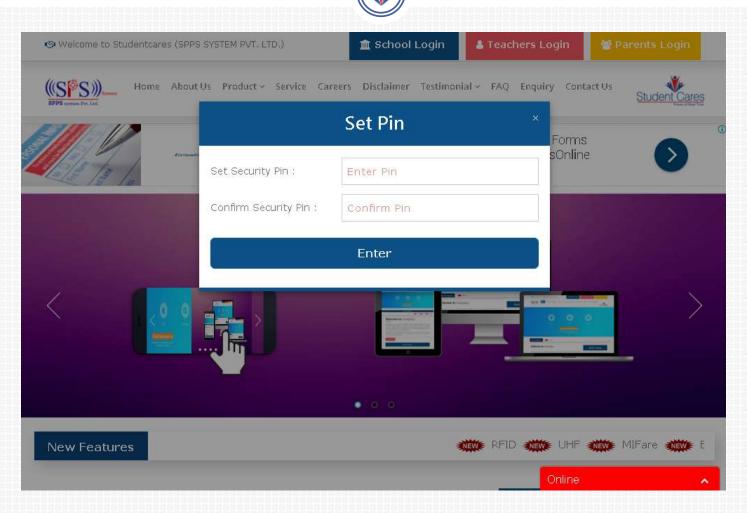

### Once you successfully set the pin, you get confirmation popup about **Registration ID** and **Security Pin.**

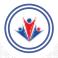

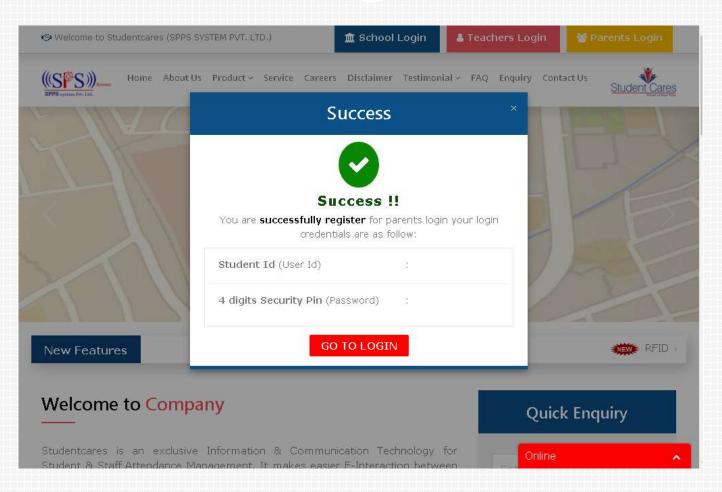

After setting the pin, now you have to provide your student **Registration**Credentials (Student ID and the four digits Pin) for login.

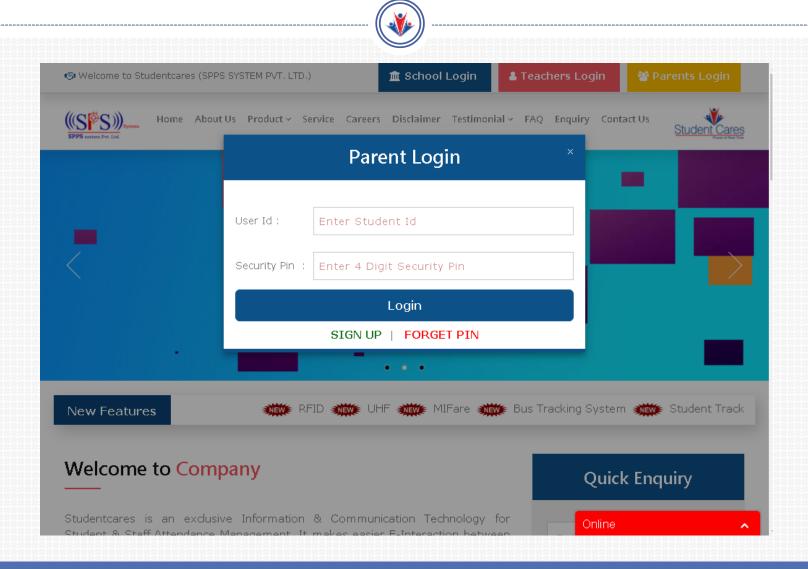